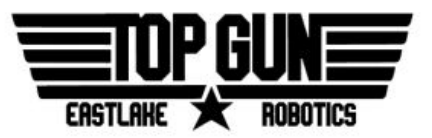

# Student Registration Guide

## Introduction

*FIRST* requires all students to receive various levels of consent before they are allowed to participate in any *FIRST* programs. This registration is **required** to attend competitions, as the roster of registered students is turned in to the event administration. In previous years the registration was known as the *Student Information Management System*, or STIMS. However as of the 2018 season the system has been merged with the other *FIRST* systems to create the "*FIRST* Dashboard". This new system can be confusing at first, but is pretty simple once you understand how it works.

## How to Register

#### **Student**

1. Go to the *FIRST* website, [firstinspires.org](http://firstinspires.org/). If you do not yet have a *FIRST* account, click on **Sign Up** and create one. If you do, click on **Log In** and login.

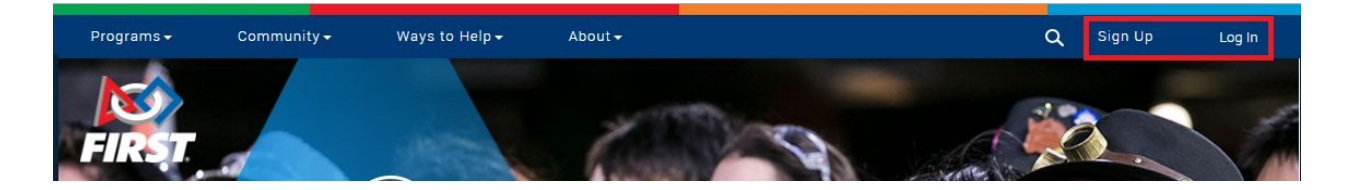

2. After signing in you should see the *FIRST* Dashboard. There are different tabs for different people - mentors, youth, and volunteers. Click on the **Youth Registration** tab.

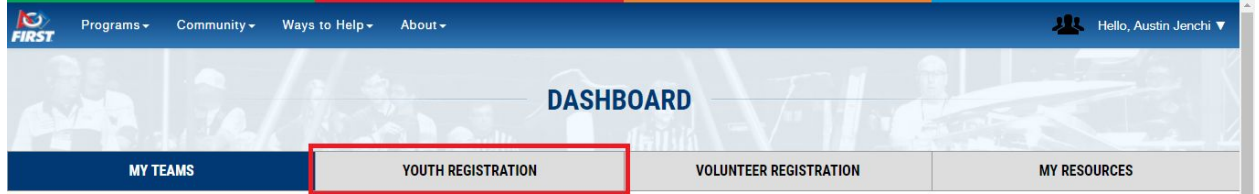

3. Click on the **Apply to a Team** button.

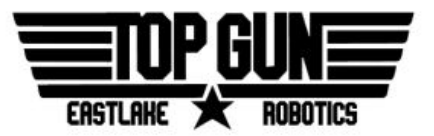

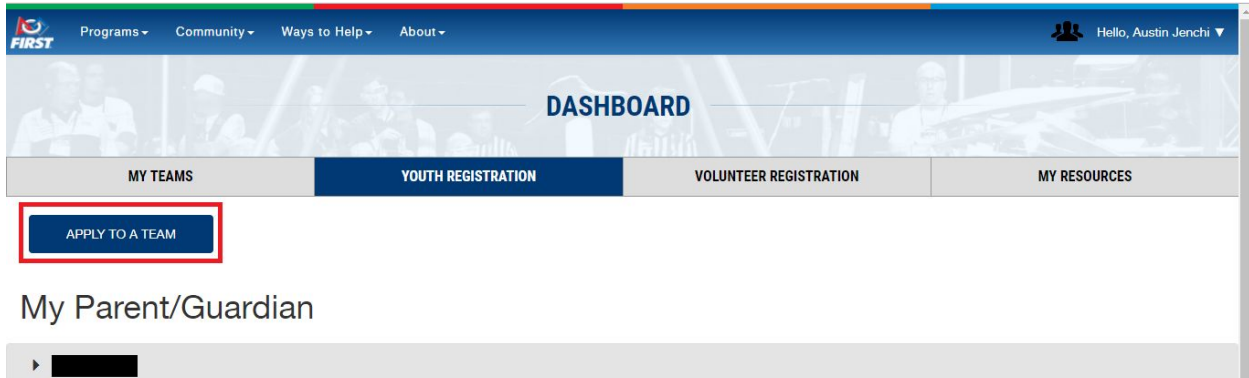

- 4. You may have to complete some information about your student profile. For example, you might be asked which school you attend, and whether you qualify for the Reduced Lunch Program.
- 5. After answering any questions, you should see the **Apply to Team** page. Select the *FIRST* **Robotics Competition** button and type in our team number, **1294**, to apply to our team.

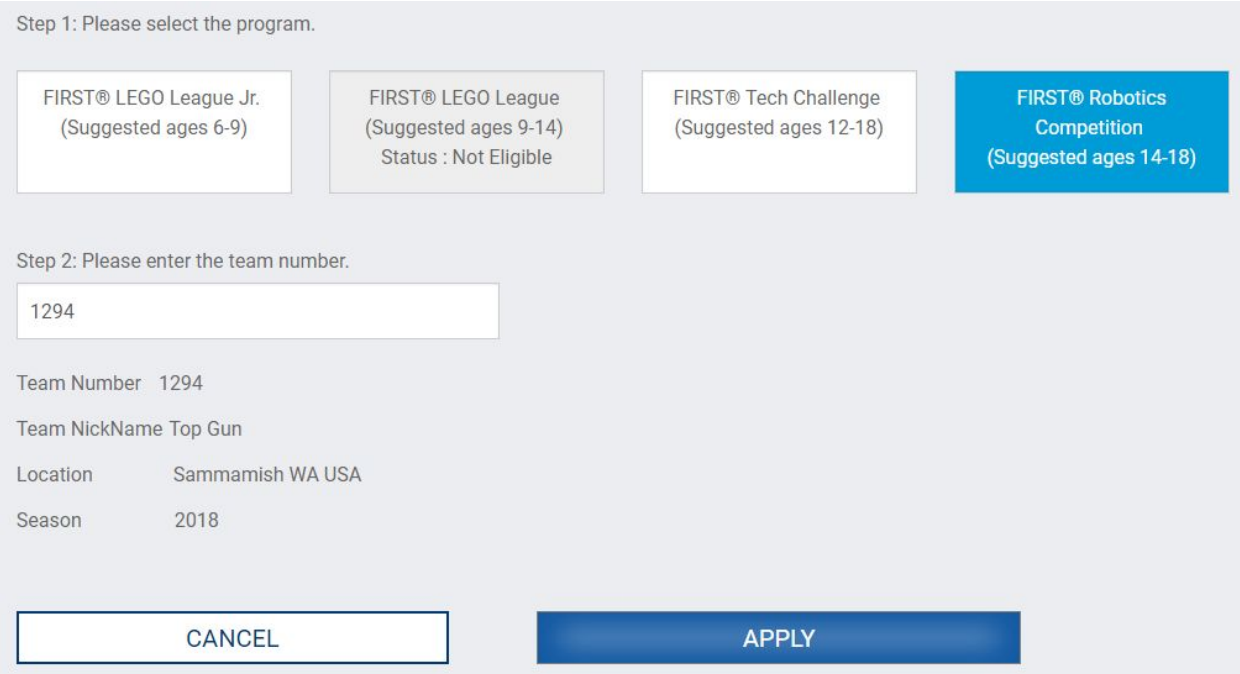

6. After hitting **Apply**, the student part of the registration is complete. A parent consent form may be necessary if you are under 18 - the parent on your profile should receive an email to complete it. Finally, the team's lead mentor has to add you to the roster.

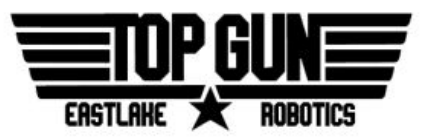

#### Parent

- 1. A parent cannot begin registration until their student has completed the process. *FIRST* is supposed to send an email confirmation once the student has been linked to the parent email given during the student registration.
- 2. Sign in or create a *FIRST* account using the parent email used in the student registration. Access the *Youth Registration* tab.
	- a) See Student steps 1-2 above.
- 3. A list of students registered to your parent account should appear.

b) If no students are listed, check if the **same parent email** as on the student registration was used for the account.

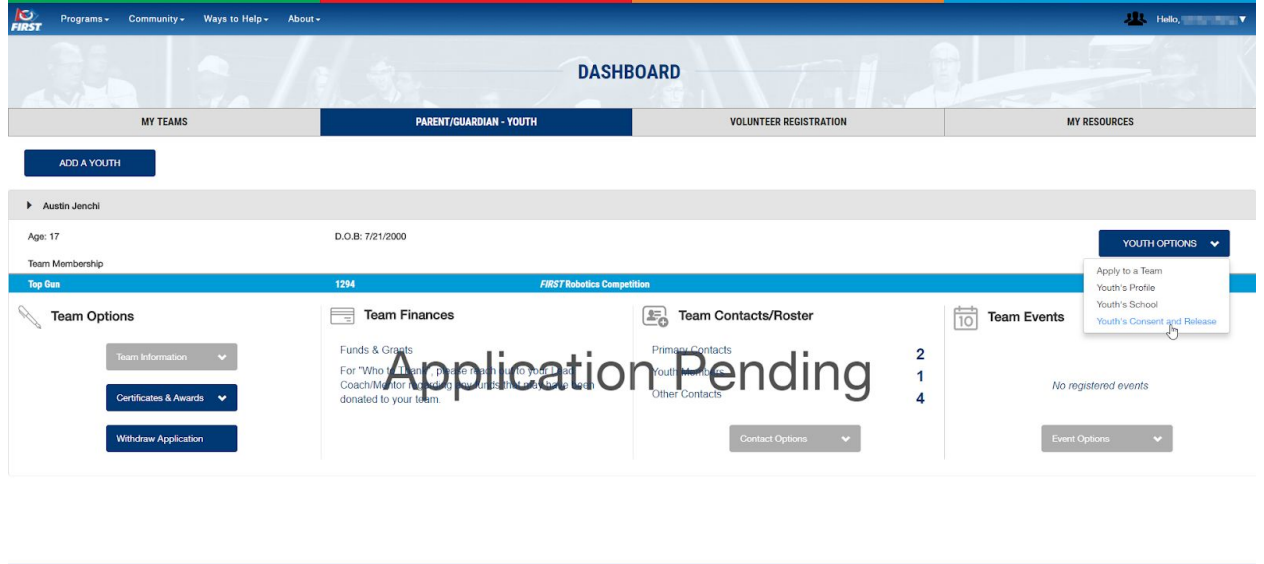

- 1. If any changes are needed to the student's profile are needed, select the applicable option - *Youth's Profile* or *Youth's School*. If the teal bar labeled *"Top Gun 1294 FIRST Robotics Competition"* does not appear, select *Apply to a Team* and refer to Student steps 5-6 above - the student has not registered for the team yet. Otherwise, select Youth's Consent and Release.
- 2. The *Consent Release* page appears. Read through the *FIRST* consent form, and then agree to it at the bottom.

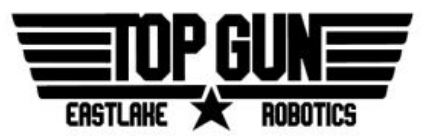

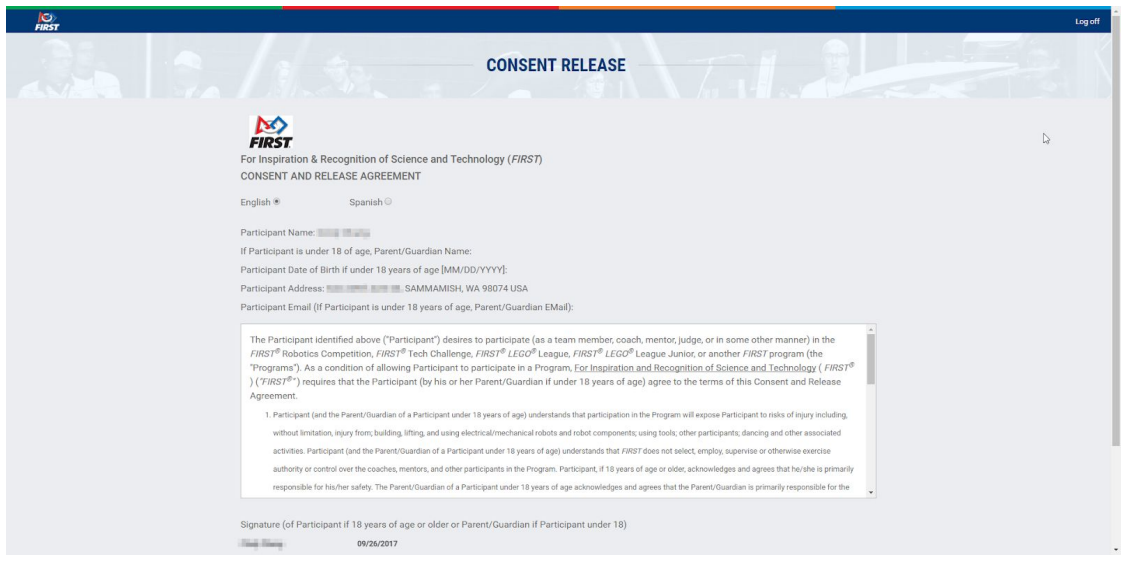

**At this point, both the student and parent registrations are complete.** If the main dashboard appears similar to the image below, all that's left is for one of the mentors to approve the registration.

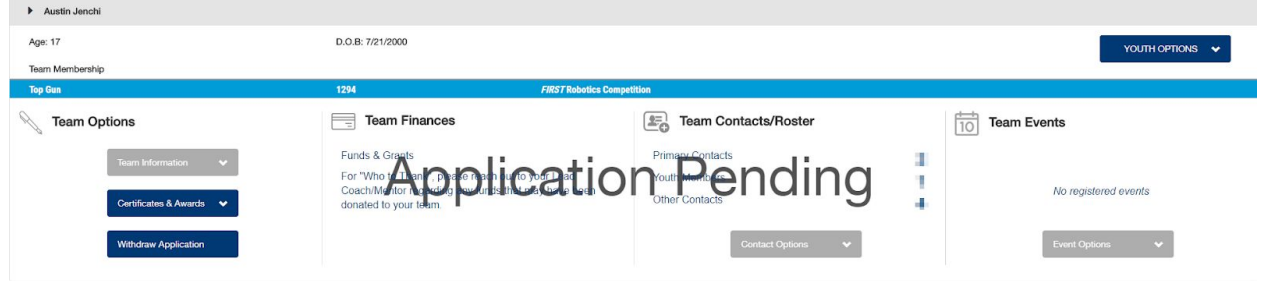

## Appendix A: Resources

*FIRST* Youth Registration System Overview:

<https://www.firstinspires.org/resource-library/youth-team-member-consent-and-release-form>